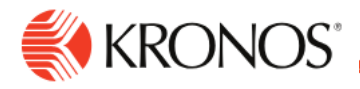

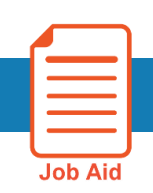

## **How to create a Hyperfind Filter**

**Definition**: Hyperfind is a search engine that filters and selects groups of employees through queries that specify conditions or locations (criteria). Filters enable you to access a specific group of employees who are active as of a specific date. The results of searches depend on the employees to whom you have access. Your access rights determine whether you can create and modify queries and the conditions you can use.

There are three types of Hyperfinds:

- **Ad hoc** A temporary Hyperfind that only you can use. When you log off, the Hyperfind is deleted.
- **Personal** The Hyperfind is saved and available for reuse, and only you can access it.
- **Public** The Hyperfind is available for anyone's use, but you cannot create or edit a public query.

## **Create a new Hyperfind**

- **1.** From the main menu, select **Time > Employee Timecards**.
- **2.** From the Hyperfind menu, select **New Hyperfind.**

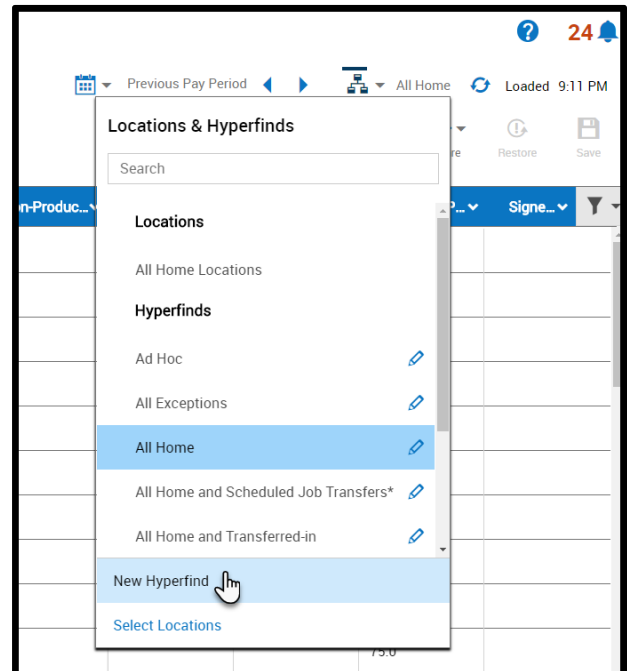

- **3.** In the Ad hoc area of the Hyperfinds Editor, select one of the following:
	- **Yes** to create an ad hoc query
	- **No** and then select **Personal** in the **Visibility** area.
- **4.** Add a Name for your Personal Hyperfind and **select NO to Ad Hoc**

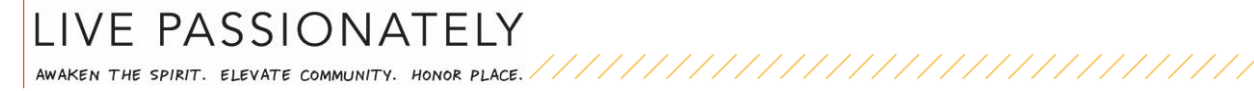

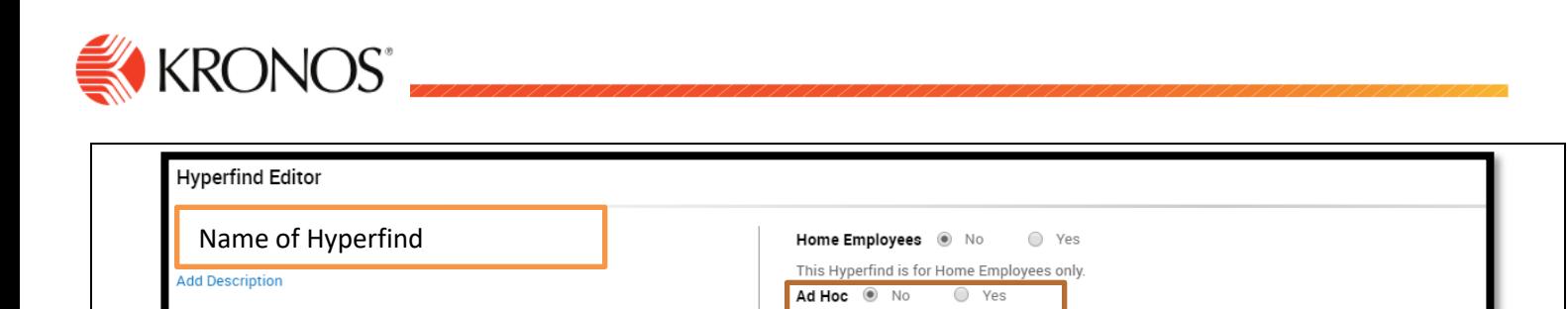

This Hyperfind will be saved for later

**5.** Click Add Conditions button in the middle of the screen.

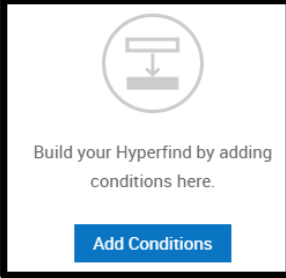

- **6.** The **Select Conditions** page displays the filters available to you. After you select a condition, click the **Add button** to include it in the Query. We recommend to create your first Hyperfind Filter using **Primary Cost Center** add an \* at the end of the cost center: **60130\*** or **Reports To.**
- **7.** If you'd like to create a specific report for **Approaching OT,** go to **Time Management > Pay Code** and select More Than 24.00 Hours (or another amount) and **Regular Add to Conditions**

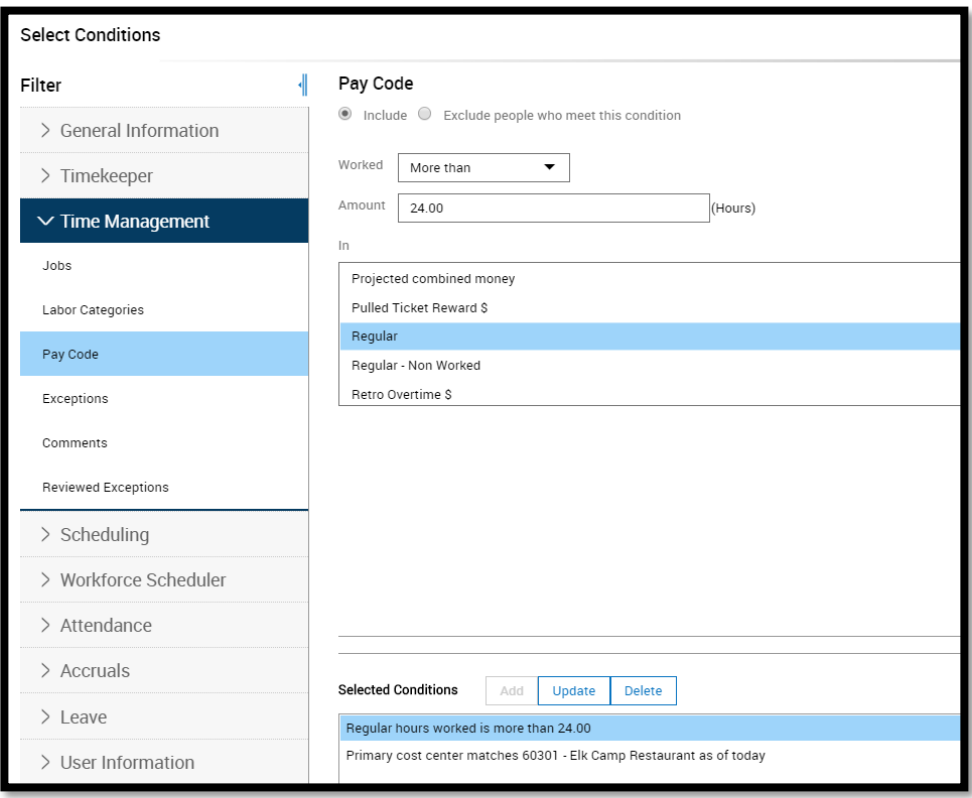

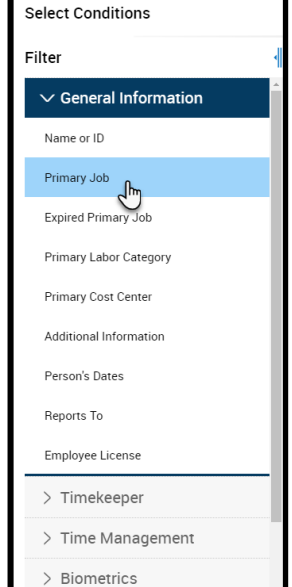

**8.** Click **Apply**.

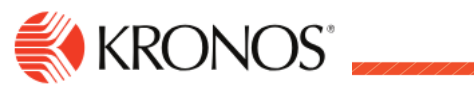

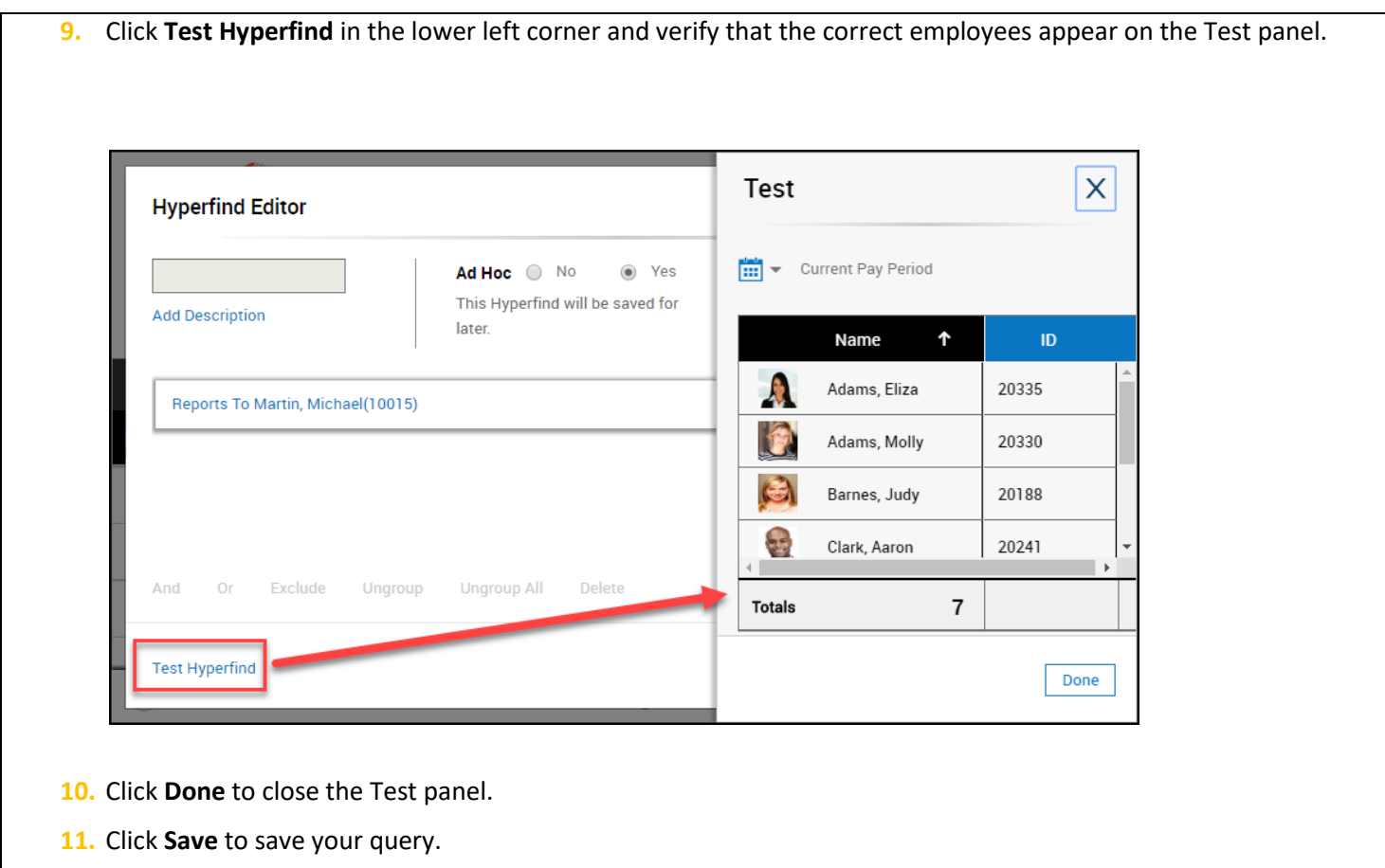

**Note: If you exclude a condition, it appears in Gray color.**

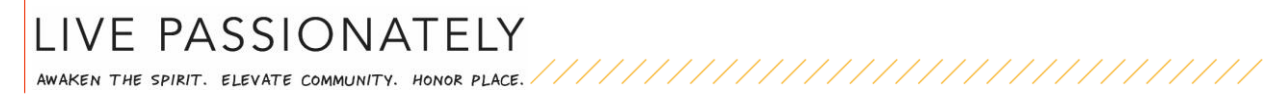